# **BAB V**

# **IMPLEMENTASI DAN PENGUJIAN SISTEM**

#### **5.1 IMPLEMENTASI SISTEM**

Pada tahap ini akan dilakukan tahap implementasi sistem, yaitu proses menerjemahkan desain sistem yang telah dirancang pada tahap sebelumnya. Adapun hasil dari implementasi rancangan SIG yang dibuat adalah sebagai berikut :

1. Tampilan Halaman Utama

Pada gambar 5.1 menampilkan hasil implementasi menu halaman utama pada aplikasi sistem informasi geografis crime mapping di kota Jambi. Tampilan ini merupakan implementasi dari rancangan tampilan pada gambar 4.16, sedangkan listing program ada pada lampiran :

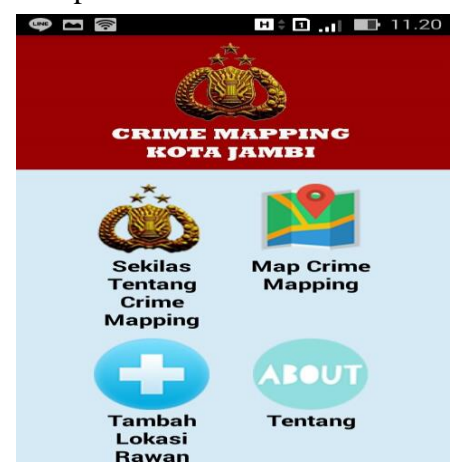

**Gambar 5.1 Tampilan Halaman Utama**

2. Tampilan Menu Sekilas Tentang

Pada gambar 5.2 menampilkan hasil implementasi menu sekilas tentang pada aplikasi sistem informasi geografis crime mapping di kota Jambi. Tampilan ini merupakan implementasi dari rancangan tampilan pada gambar 4.17, sedangkan

listing program ada pada lampiran :

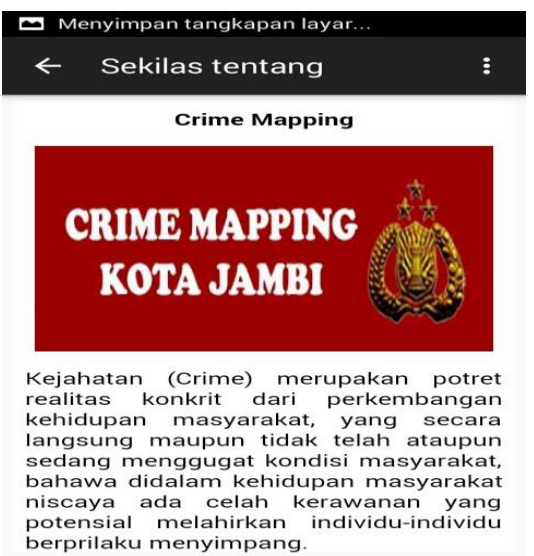

**Gambar 5.2 Tampilan Menu Sekilas Tentang**

# 3. Tampilan Menu Kategori

Pada gambar 5.3 menampilkan hasil implementasi menu kategori pada aplikasi sistem informasi geografis crime mapping di kota Jambi. Tampilan ini merupakan implementasi dari rancangan tampilan pada gambar 4.18, sedangkan listing program ada pada lampiran :

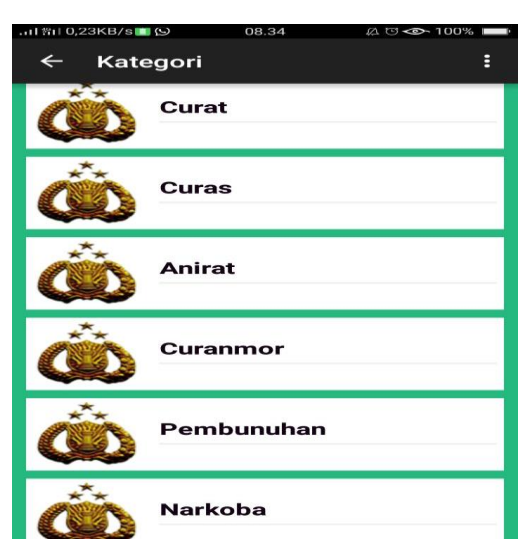

 **Gambar 5.3 Tampilan Menu Kategori**

### 4. Tampilan Menu Map Crime Mapping

Pada gambar 5.4 menampilkan hasil implementasi menu map crime mapping pada aplikasi sistem informasi geografis crime mapping di kota Jambi. Tampilan ini merupakan implementasi dari rancangan tampilan pada gambar 4.19, sedangkan listing program ada pada lampiran :

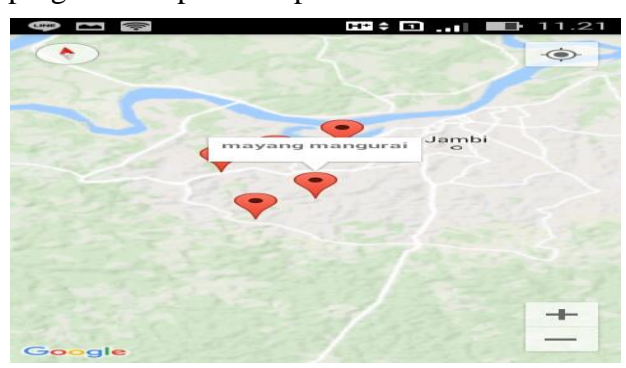

**Gambar 5.4 Tampilan Menu Map Crime Mapping**

## 5. Tampilan Menu Detail Informasi

Pada gambar 5.5 menampilkan hasil implementasi menu detail informasi pada aplikasi sistem informasi geografis crime mapping di kota Jambi. Tampilan ini merupakan implementasi dari rancangan tampilan pada gambar 4.20, sedangkan listing program ada pada lampiran :

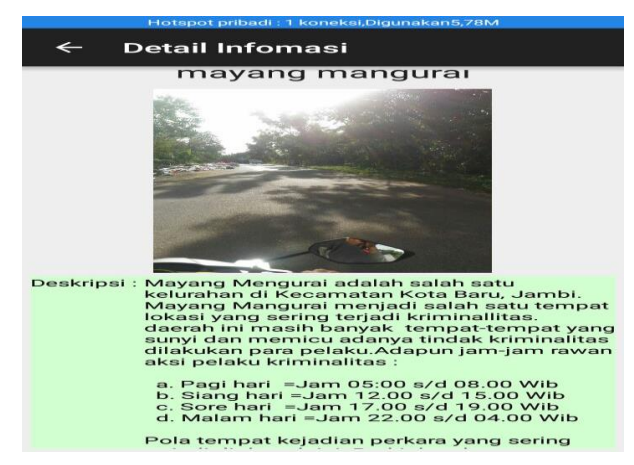

**Gambar 5.5 Tampilan Menu Detail Informasi**

### 6. Tampilan Menu Tentang

Pada gambar 5.6 menampilkan hasil implementasi menu tentang pada aplikasi sistem informasi geografis crime mapping di kota Jambi. Tampilan ini merupakan implementasi dari rancangan tampilan pada gambar 4.21, sedangkan listing program ada pada lampiran :

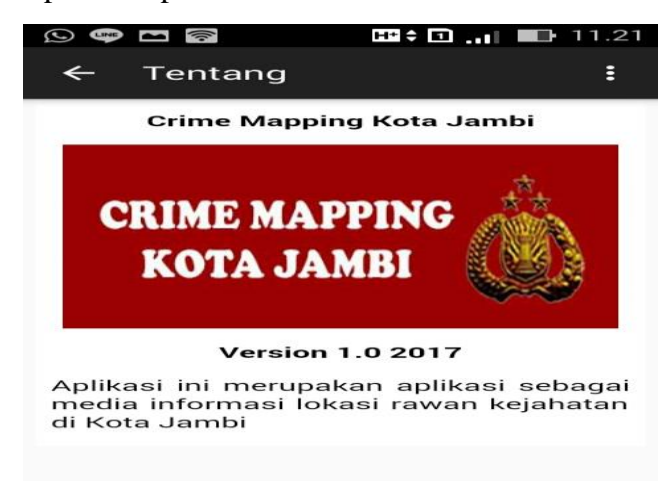

**Gambar 5.6 Tampilan Menu Tentang**

7. Tampilan Menu Bantuan

Pada gambar 5.7 menampilkan hasil implementasi menu bantuan pada aplikasi sistem informasi geografis crime mapping di kota Jambi. Tampilan ini merupakan implementasi dari rancangan tampilan pada gambar 4.22, sedangkan listing program ada pada lampiran :

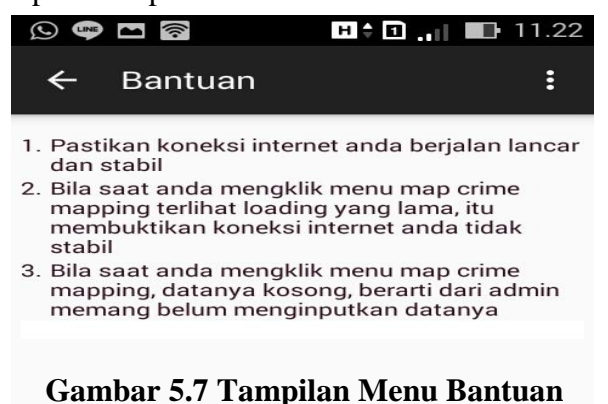

### 8. Tampilan Menu Keluar

Pada gambar 5.8 menampilkan hasil implementasi menu keluar pada aplikasi sistem informasi geografis crime mapping di kota Jambi. Tampilan ini merupakan implementasi dari rancangan tampilan pada gambar 4.23, sedangkan listing program ada pada lampiran :

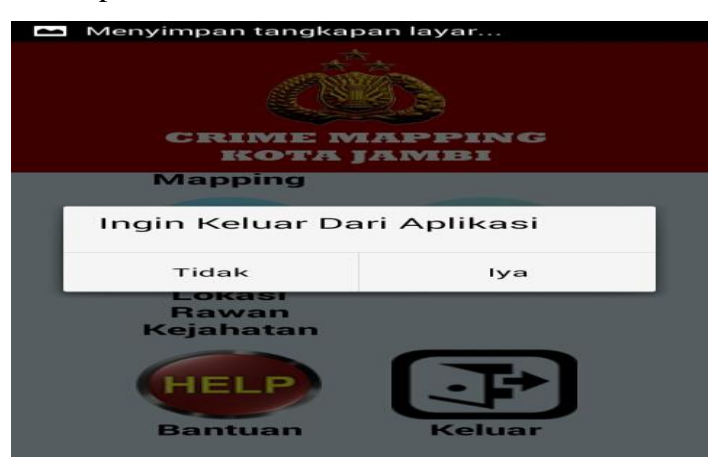

**Gambar 5.8 Tampilan Menu Keluar**

9. Tampilan Home Halaman Admin

Pada gambar 5.9 menampilkan hasil implementasi menu home halaman admin pada aplikasi sistem informasi geografis crime mapping di kota Jambi. Tampilan ini merupakan implementasi dari rancangan tampilan pada gambar 4.24, sedangkan listing program ada pada lampiran :

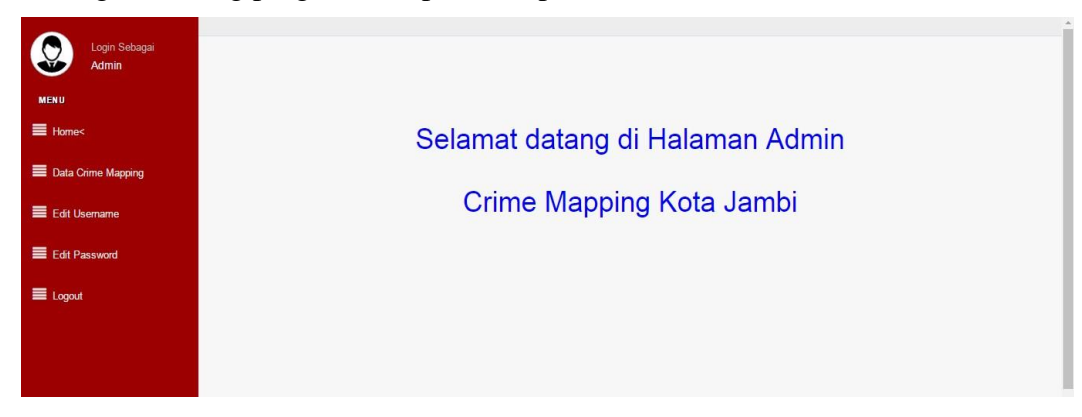

**Gambar 5.9 Tampilan Home Halaman Admin**

## 10. Tampilan Data Crime Mapping

Pada gambar 5.10 menampilkan hasil implementasi menu data crime mapping pada aplikasi sistem informasi geografis crime mapping di kota Jambi. Tampilan ini merupakan implementasi dari rancangan tampilan pada gambar 4.25, sedangkan listing program ada pada lampiran :

| Login Sebagai<br>Admin | $\Delta$<br>Data Crime Mapping     |              |               |                |                 |  |  |  |  |
|------------------------|------------------------------------|--------------|---------------|----------------|-----------------|--|--|--|--|
| <b>MENU</b>            | v entries<br>Search:<br>Show<br>10 |              |               |                |                 |  |  |  |  |
| $\equiv$ Home          | 且<br>No                            | 11<br>Nama   | UT.<br>Gambar | Kategori<br>11 | Opsi<br>Iî.     |  |  |  |  |
| Data Crime Mapping<    |                                    | rawasari     |               | Curat          | Detail<br>Hapus |  |  |  |  |
| Edit Usemame           |                                    |              | and to.       |                |                 |  |  |  |  |
| Edit Password          | $\overline{2}$                     | simp 4 sipin |               | Curat          | Hapus<br>Detail |  |  |  |  |
| E Logout               |                                    |              |               |                |                 |  |  |  |  |
|                        | 3                                  | selamat      |               | Curas          | Detail<br>Hapus |  |  |  |  |

**Gambar 5.10 Tampilan Data Crime Mapping**

## 11. Tampilan Detail Crime Mapping

Pada gambar 5.11 menampilkan hasil implementasi menu detail crime mapping pada aplikasi sistem informasi geografis crime mapping di kota Jambi. Tampilan ini merupakan implementasi dari rancangan tampilan pada gambar 4.26, sedangkan listing program ada pada lampiran :

| Login Sebagai<br>Admin | Detail Crime Mapping           |
|------------------------|--------------------------------|
| <b>MENU</b>            | rawasari                       |
| $\equiv$ Home          |                                |
| Data Crime Mapping     |                                |
| Edit Usemame           |                                |
| Edit Password          | $-1.648676$                    |
| $\equiv$ Logout        | 103.562788                     |
|                        | Curat                          |
|                        | derah sering terjadi kejahatan |
|                        |                                |

**Gambar 5.11 Tampilan Detail Crime Mapping**

#### 12. Tampilan Login

Pada gambar 5.12 menampilkan hasil implementasi menu login pada aplikasi sistem informasi geografis crime mapping di kota Jambi. Tampilan ini merupakan implementasi dari rancangan tampilan pada gambar 4.27, sedangkan listing program ada pada lampiran :

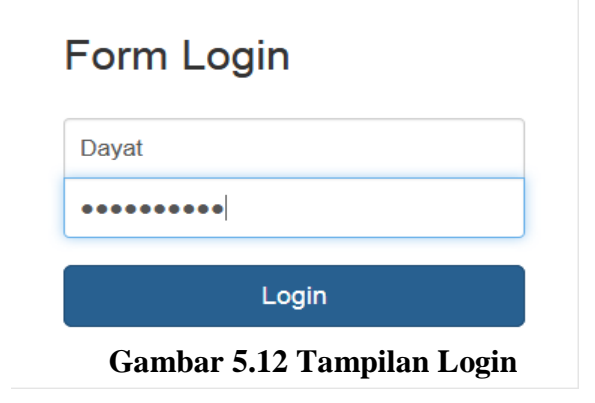

13. Tampilan Halaman Menu Tambah Lokasi Rawan Kejahatan

Pada gambar 5.13 menampilkan hasil implementasi menu tambah lokasi rawan kejahatan pada aplikasi sistem informasi geografis crime mapping di kota Jambi. Tampilan ini merupakan implementasi dari rancangan tampilan pada gambar 4.28, sedangkan listing program ada pada lampiran :

| Tambah Lokasi Rawan Kejahatan  |
|--------------------------------|
|                                |
| sungai gelam                   |
| Gambar                         |
| No file selected.<br>Browse    |
| Kategori                       |
| $\ddot{\phantom{0}}$<br>Curat  |
| Latitude                       |
| $-1.678654$                    |
| Longitude                      |
| 103.890909                     |
| <b>Deskripsi</b>               |
| derah sering terjadi kejahatan |
| Submit                         |

**Gambar 5.13 Tampilan Halaman Menu Tambah Lokasi Rawan Kejahatan**

#### 14. Tampilan Edit Username

Pada gambar 5.14 menampilkan hasil implementasi menu edit username pada aplikasi sistem informasi geografis crime mapping di kota Jambi. Tampilan ini merupakan implementasi dari rancangan tampilan pada gambar 4.29, sedangkan listing program ada pada lampiran :

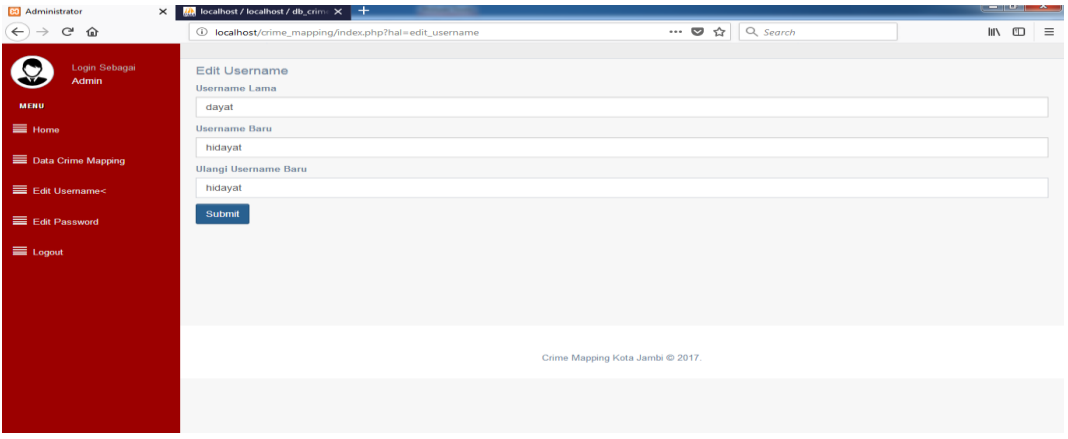

**Gambar 5.14 Tampilan Edit Username**

15. Tampilan Edit Password

Pada gambar 5.15 menampilkan hasil implementasi menu edit password pada aplikasi sistem informasi geografis crime mapping di kota Jambi. Tampilan ini merupakan implementasi dari rancangan tampilan pada gambar 4.30, sedangkan listing program ada pada lampiran :

| Login Sebagai<br>Admin | <b>Edit Password</b>                              |
|------------------------|---------------------------------------------------|
|                        | Password Lama                                     |
| <b>MENU</b>            | 8020140200                                        |
| $\equiv$ Home          | Password Baru                                     |
| Data Crime Mapping     | $0 0 0 0 0 0 0$                                   |
|                        | Ulangi password Baru                              |
| Edit Usemame           | $\bullet \bullet \bullet \bullet \bullet \bullet$ |
| Edit Password<         | Submit                                            |
| $\equiv$ Logout        |                                                   |
|                        |                                                   |
|                        |                                                   |
|                        |                                                   |
|                        |                                                   |

**Gambar 5.15 Tampilan Edit Password**

# **5.2 PENGUJIAN SISTEM**

Untuk mengetahui keberhasilan dari implementasi sistem yang telah dilakukan, maka penulis melakukan tahap pengujian terhadap sistem secara fungsional, yaitu dengan menggunakan metode *Unit Testing* yang difokuskan pada modul – modul terkecil yang terdapat pada sistem, dan kemudian yang menguji modul – modul yang terdapat pada sistem secara keseluruhan.

Adapun beberapa tahap pengujian yang telah penulis lakukan akan dijelaskan dalam tabel sebagai berikut:

| <b>Modul</b><br>yang diuji              | <b>Prosedur</b><br>Pengujian                                   | <b>Masukan</b>                                                | <b>Keluaran</b><br>yang<br>diharapkan                          | <b>Hasil</b> yang<br>didapat                                    | Kesimpulan  |
|-----------------------------------------|----------------------------------------------------------------|---------------------------------------------------------------|----------------------------------------------------------------|-----------------------------------------------------------------|-------------|
| Login                                   | - Memasukkan<br>username<br>dan<br>password<br>dengan<br>benar | - Menginput<br>username<br>dan<br>password<br>dengan<br>benar | Menampilkan<br>informasi di<br>halaman<br>utama                | - Menampilkan<br>informasi di<br>halaman<br>utama               | Baik        |
| Login                                   | - Memasukkan<br>username<br>dan<br>password<br>yang salah      | - Menginput<br>username<br>dan<br>password<br>dengan<br>salah | Menampilkan<br>pesan                                           | - Menampilkan<br>pesan                                          | Baik        |
| Mengakses<br>menu<br>sekilas<br>tentang | - Mengklik<br>menu<br>sekilas<br>tentang                       | - Mengklik<br>menu<br>sekilas<br>tentang                      | Tampil data<br>informasi<br>sekilas<br>tentang crime<br>maping | Tampil data<br>informasi<br>sekilas<br>tentang crime<br>mapping | Baik        |
| Mengakses<br>menu<br>kategori           | Mengklik<br>menu<br>kategori                                   | Mengklik<br>menu<br>kategori                                  | Tampil list<br>kategori                                        | Tampil list<br>kategori                                         | <b>Baik</b> |
| Menginput<br>data crime                 | Mengklik<br>menu                                               | Menginput<br>data lokasi                                      | Tampil pesan<br>data lokasi                                    | Tampil pesan<br>data lokasi                                     | Baik        |

**Tabel 5.1 Pengujian Sistem**

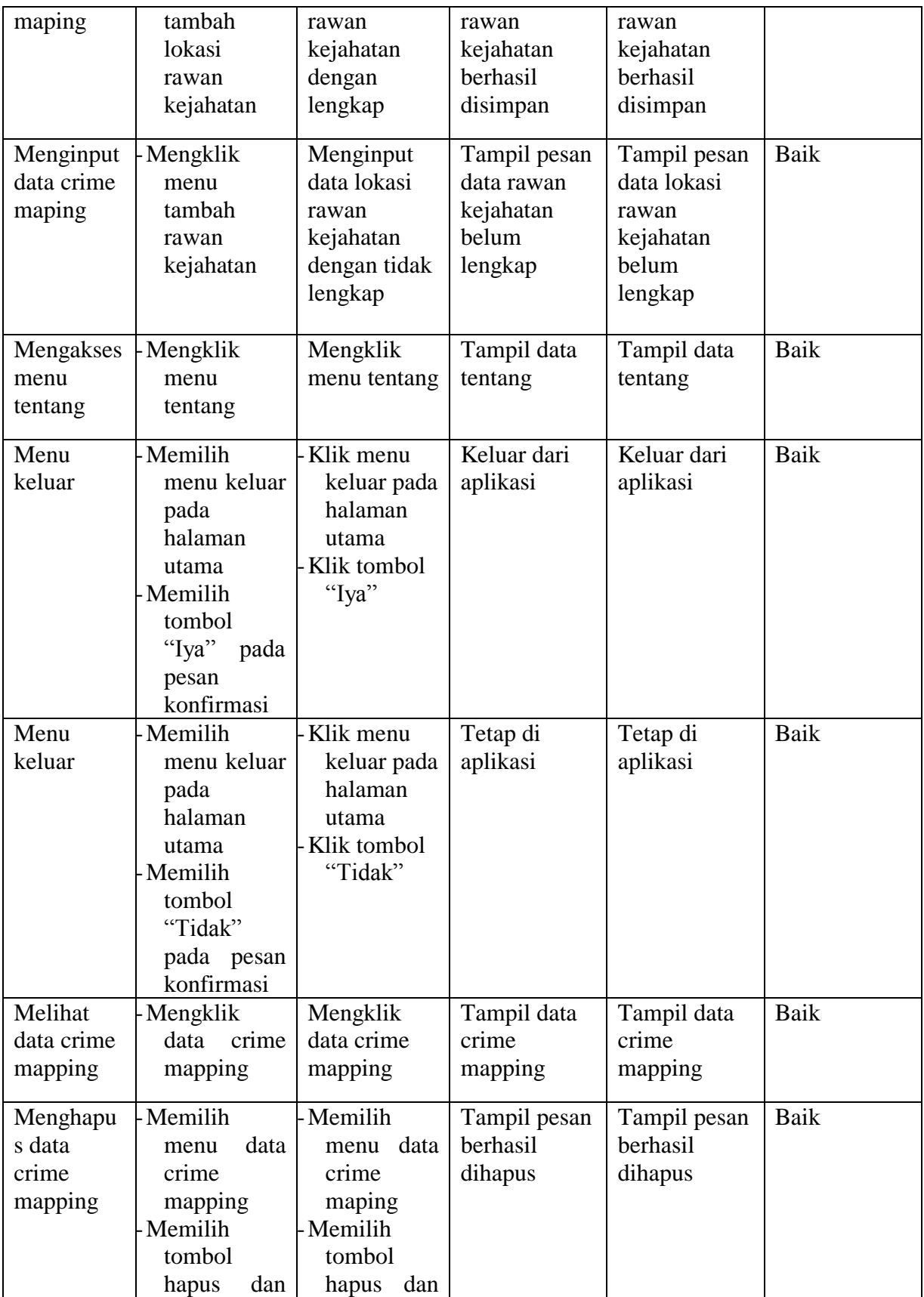

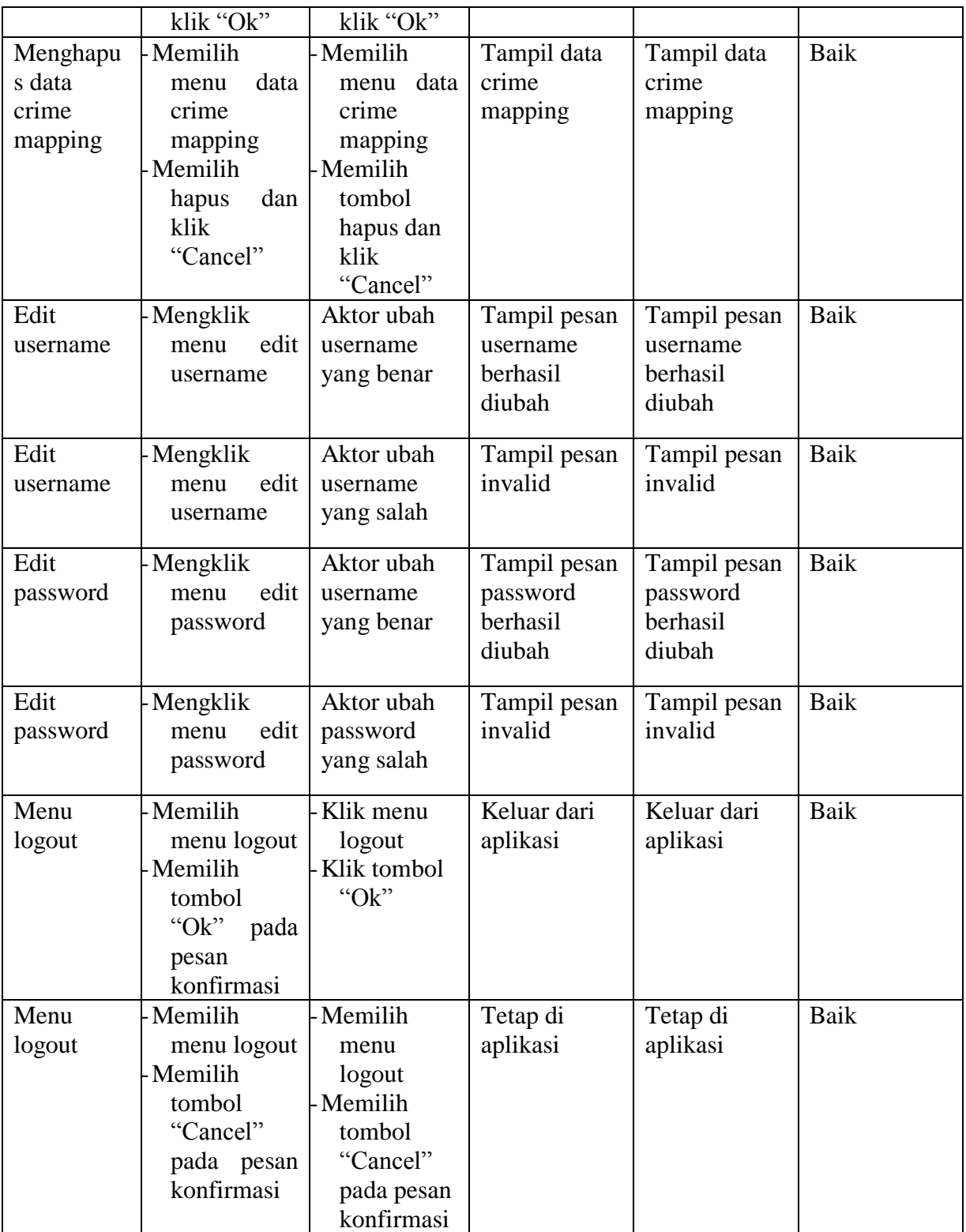

Dari Table 5.1 terdapat modul yang diuji, prosedur pengujian, masukan, hasil yang diharapkan, hasil yang didapat dan kesimpulan. Modul yang diuji adalah deskripsi setiap menu, prosedur pengujian merupakan langkah-langkah untuk melakukan pengujian, masukan merupakan proses klik suatu objek, hasil yang diharapkan merupakan hasil yang diharapkan sebelum melakukan implementasi, sedangkan hasil yang didapat merupakan hasil yang muncul ketika aplikasi sudah di implementasikan serta kesimpulan merupakan hasil apakah hasil yang didapat sama dengan keluaran yang di harapkan jika iya maka kesimpulannya adalah sesuai dengan hasil yang diharapkan

#### **5.3 ANALISIS HASIL YANG DICAPAI OLEH APLIKASI**

Pada bagian ini, penulis akan menjelaskan tentang kelebihan dan kekurangan yang dimiliki oleh Aplikasi Sistem Informasi Geografis Crime Mapping di Kota Jambi Berbasis Android. Dalam hasil dari perancangan aplikasi ini, penulis dapat menyampaikan kelebihan dan kekurangannya.

### **5.3.1 Kelebihan Dari Aplikasi**

Sistem baru yang dirancang ini setidaknya memiliki kelebihan yaitu sebagai berikut :

- 1. Mudah dioperasikan karena rancangan dari setiap tampilan dirancang secara *user friendly* atau mudah di mengerti.
- 2. Dapat digunakan oleh pengguna di mana saja karena aplikasi ini berjalan di *Smartphone* yang bersistem operasi Android.

3. Tersedia menu pencarian yang memudahkan pengguna untuk mencari lokasi crime mapping yang diinginkan oleh pengguna.

### **5.3.2 Kekurangan Sistem**

Sistem yang baru dirancang ini tidak luput dari kekurangan, adapun kekurangan dari sistem yang baru ini ialah sebagai berikut :

- 1. Aplikasi ini masih sangat terbatas sehingga perlu diperbaharui karena informasi pada setiap lokasi kejahatan belum lengkap.
- 2. Pada saat aplikasi ini berjalan harus menggunakan jaringan yang stabil karena akan terhubung dengan *google maps* untuk menunjukkan rute rawan kejahatan yang dituju pengguna.
- 3. Tampilan yang masih sederhana.